# Konfigurationsbeispiel für IP-Adressen von Endpunkten, die beim CUCM mit VCS/Expressway registriert sind J.

## Inhalt

**Einführung** Voraussetzungen Anforderungen Verwendete Komponenten **Hintergrund** Option 1 Option 2 **Konfiguration** CUCM-Konfiguration VCS-Steuerungskonfiguration VCS Expressway-Konfiguration Option 1: Suffix zur IP-Adresse hinzufügen Option 2 - Umwandlung der IP-Adresse in einen String Überprüfen Fehlerbehebung

# Einführung

In diesem Dokument wird beschrieben, wie Sie IP-Adressen von Endpunkten, die für Cisco Unified Communications Manager (CUCM) registriert sind, mit dem Cisco Video Communication Server (VCS) oder Cisco Expressway als Lösung wählen können.

## Voraussetzungen

### Anforderungen

Cisco empfiehlt, über Kenntnisse in folgenden Bereichen zu verfügen:

- Nachbarzonen auf Cisco VCS/Expressway
- Transformiert und sucht Regeln für Cisco VCS/Expressway
- SIP-Routenmuster (Session Initiation Protocol) und SIP-Trunks auf dem CUCM

Hinweis: In diesem Dokument wird davon ausgegangen, dass die Traversal Zone vom VCS Control / Expressway-C zum VCS Expressway / Expressway-E aktiv ist und dass der Interworking Key auf dem VCS / Expressway installiert ist.

### Verwendete Komponenten

Die Informationen in diesem Dokument basieren auf den folgenden Software- und Hardwareversionen:

- Cisco VCS x8.1 oder höher
- CUCM Version 9 und höher

Hinweis: Das gleiche Dokument kann auch für Bereitstellungen der Expressway-Serie verwendet werden.

Die Informationen in diesem Dokument wurden von den Geräten in einer bestimmten Laborumgebung erstellt. Alle in diesem Dokument verwendeten Geräte haben mit einer leeren (Standard-)Konfiguration begonnen. Wenn Ihr Netzwerk in Betrieb ist, stellen Sie sicher, dass Sie die potenziellen Auswirkungen eines Befehls verstehen.

# **Hintergrund**

Der CUCM unterstützt kein Wählen von IP-Adressen. Wenn Sie IP-Adressen wählen möchten, empfiehlt Cisco eine der beiden in diesem Artikel beschriebenen Verfahren. Ein Beispiel hierfür wäre die Wahl eines H.323-Endpunkts durch eine IP-Adresse für Endpunkte, die beim CUCM registriert sind.

### Option 1

- Fügen Sie der IP-Adresse ein Suffix hinzu, sodass die Zeichenfolge einem URI (SIP Uniform Resource Identifier) ähnelt.
- Um beispielsweise die IP-Adresse 198.51.100.2 zu wählen, wählen Benutzer 198.51.100.2@domain.
- Admin muss die Benutzer dazu veranlassen, <IP-Adresse>@Domäne zu wählen. Diese Domäne kann entweder die interne Unternehmensdomäne oder eine Dummy-Domäne sein. Dieses Dokument basiert auf der Verwendung der VCS-Domäne.

### Option 2

- Ersetzen Sie die Punkte durch ein Symbol, um die IP-Adresse in eine Zeichenfolge zu verwandeln.
- Um beispielsweise die IP-Adresse 198.51.100.2 zu wählen, wählen Benutzer 198\*51\*100\*2.

Hinweis: In beiden Optionen versucht Expressway-E, die IP-Adresse mit dem H.323- Protokoll aufzurufen. Wenn der Zielendpunkt H.323 nicht unterstützt, müssen Sie SIP UDP aktivieren. Andernfalls wird SIP UDP deaktiviert.

Hinweis: Option 2 kann entweder mit IP-Telefonen verwendet werden oder wenn Sie von der CLI oder der Web-GUI von Endgeräten wählen, die Tandberg Codec (TC) Software verwenden. Wenn Sie versuchen, ein \* mit Touch Panel oder Remote Control (Fernsteuerung) zu wählen, funktioniert dies möglicherweise nicht, da das \* automatisch in konvertiert wird. wenn Sie diese Optionen zum Wählen verwenden.

## Konfiguration

Hinweis: Diese Konfiguration gilt für beide zuvor genannten Optionen.

#### CUCM-Konfiguration

Auf dem CUCM muss der Administrator ein SIP-Trunk-Sicherheitsprofil für VCS auf Port 5060 konfigurieren (dies setzt voraus, dass 5060 der Port ist, der auf dem VCS über TCP zum CUCM verwendet wird).

Hinweis: Wenn Sie Port 5060/5061 für mobilen und Remote-Zugriff (MRA) verwenden, verwenden Sie einen anderen TCP-Port (z. B. 5075) für das SIP-Trunk-Sicherheitsprofil.

Wählen Sie System > Security > SIP Trunk Security Profile auf CUCM aus, und klicken Sie auf Add New (Neu hinzufügen).

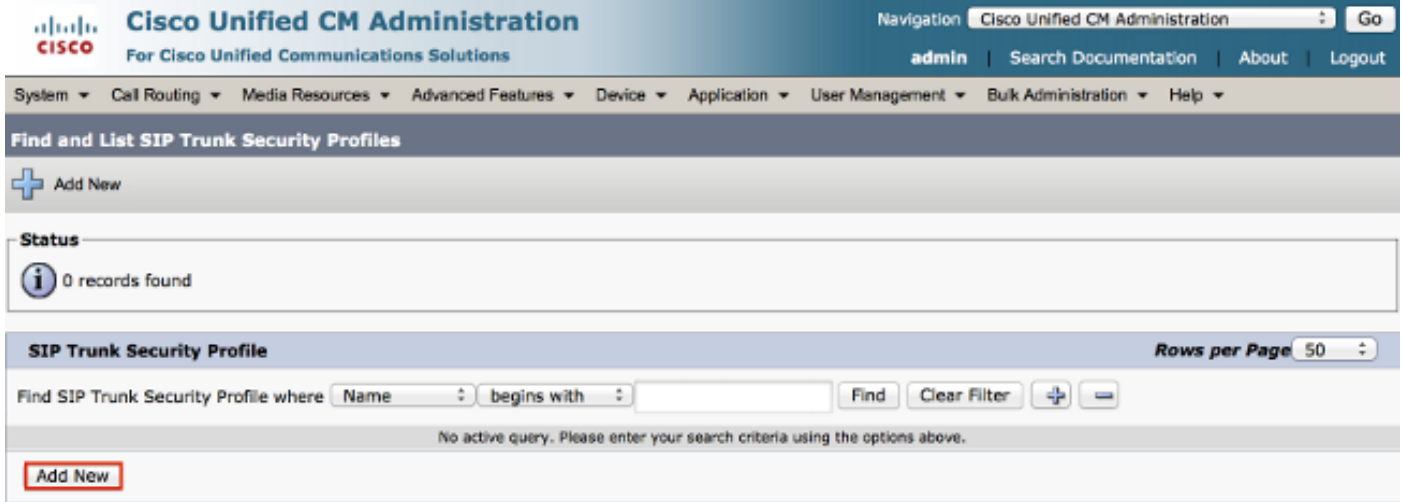

Erstellen Sie ein SIP-Trunk-Sicherheitsprofil, wie in diesem Screenshot gezeigt.

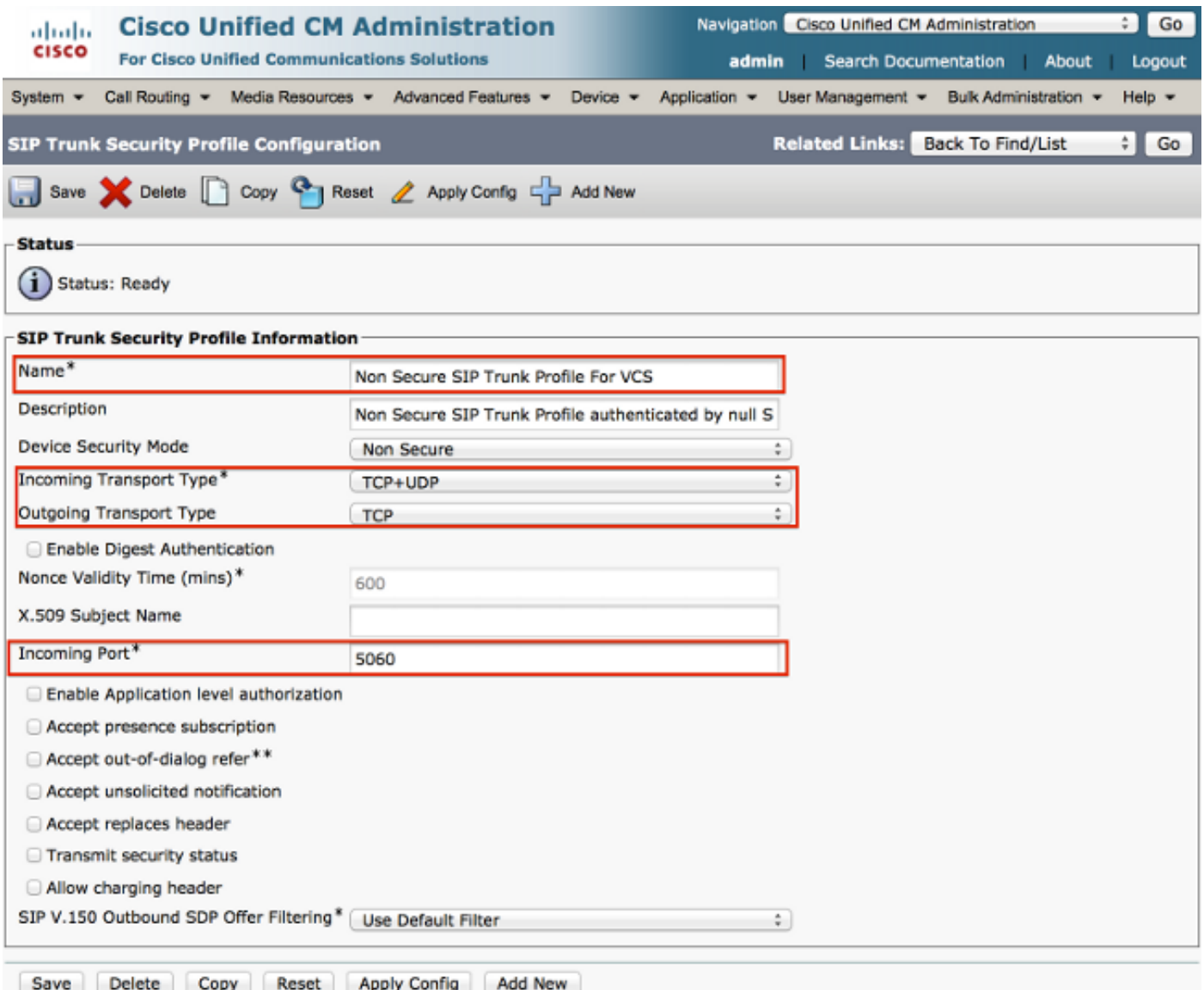

Fügen Sie auf dem CUCM einen SIP-Trunk zum VCS Control/Expressway-C hinzu.

### Wählen Sie Device > Trunk und klicken Sie auf Add New.

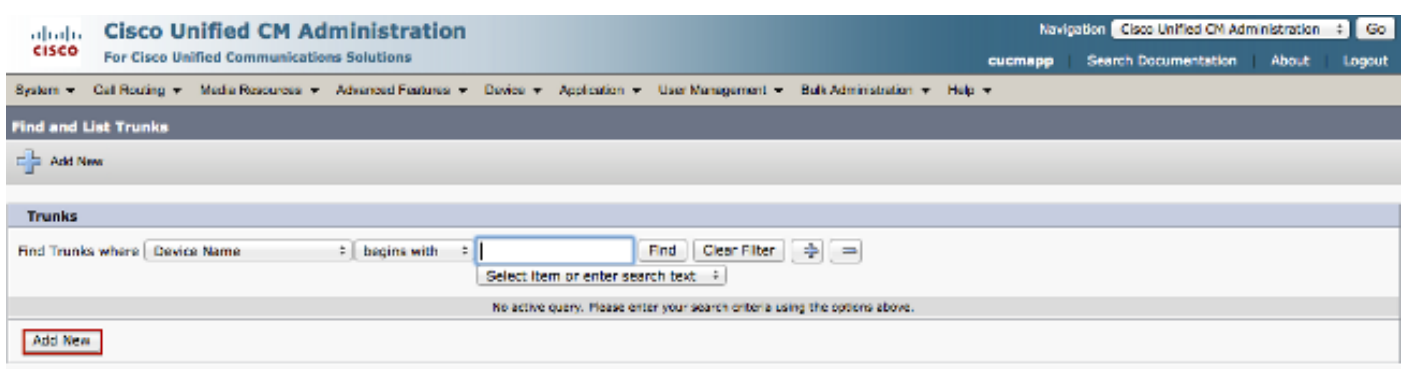

Diese Trunk-Einstellungen sind vom Design abhängig.

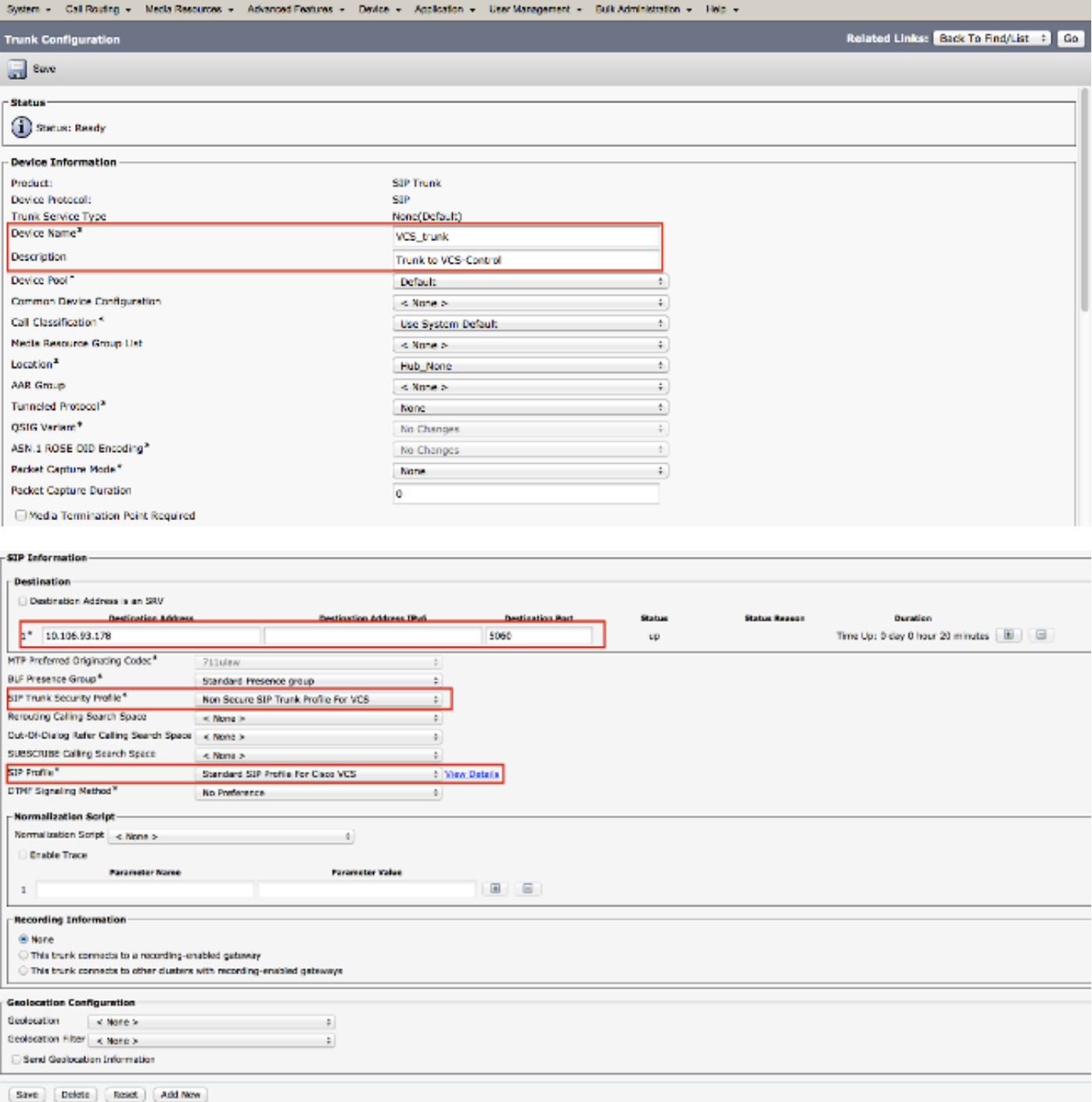

### VCS-Steuerungskonfiguration

Erstellen Sie auf dem VCS Control / Expressway-C Richtung CUCM eine Nachbarzone.

Wählen Sie Konfiguration > Zonen > Zones und klicken Sie auf Neu, um die Zone hinzuzufügen.

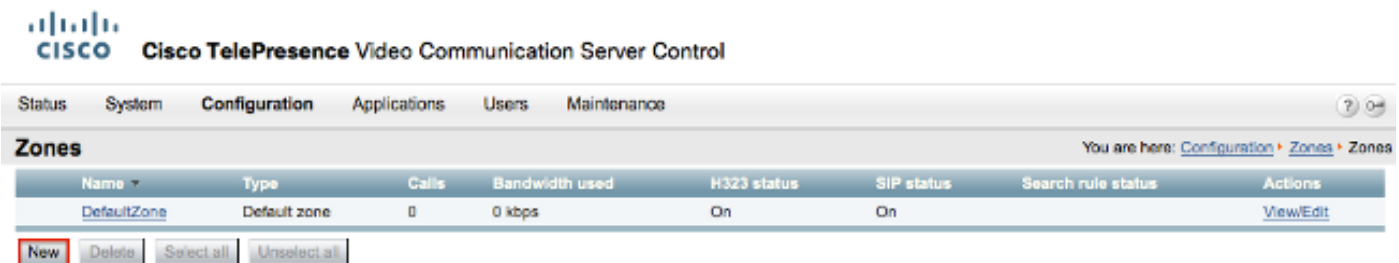

Diese Zoneneinstellungen sind vom Design abhängig.

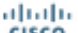

CISCO Cisco TelePresence Video Communication Server Control

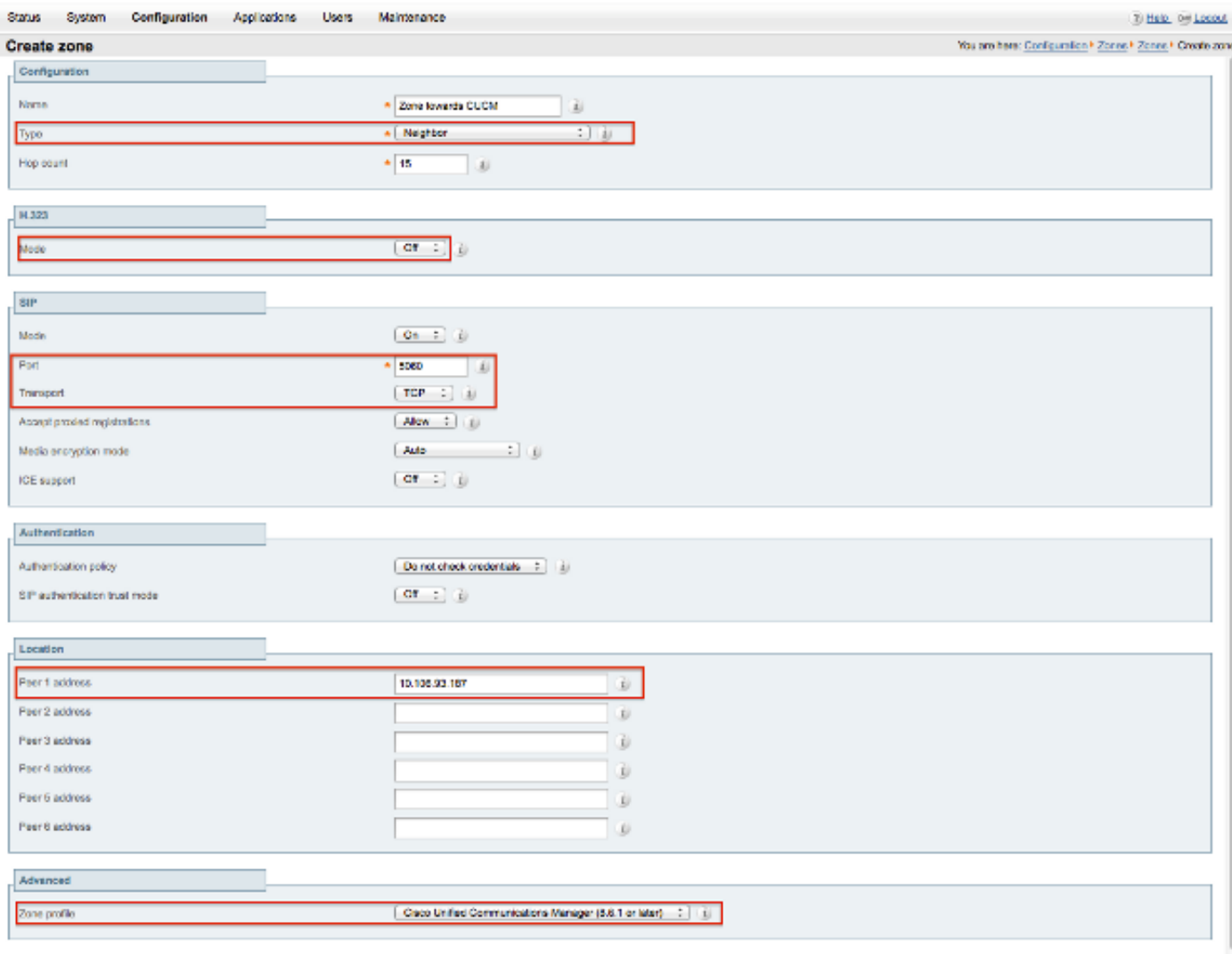

Create zone Cancel

Stellen Sie sicher, dass der Parameter Anrufe an unbekannte IP-Adressen auf Indirect im VCS Control / Expressway-C gesetzt ist. Wählen Sie dazu Configuration > Dial Plan > Configuration.

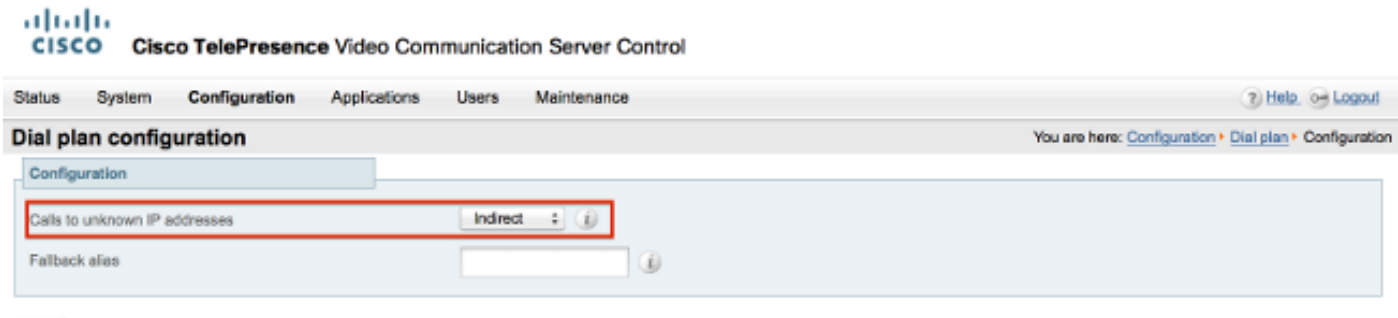

Save

### VCS Expressway-Konfiguration

Wählen Sie in der Dropdown-Liste Anrufe zu unbekannten IP-Adressen die Option Direct auf dem VCS Expressway/Expressway-E aus. Für die Weiterleitung von IP-basierten Anrufen ist auf dem VCS Expressway/Expressway-E keine Suchregel erforderlich.

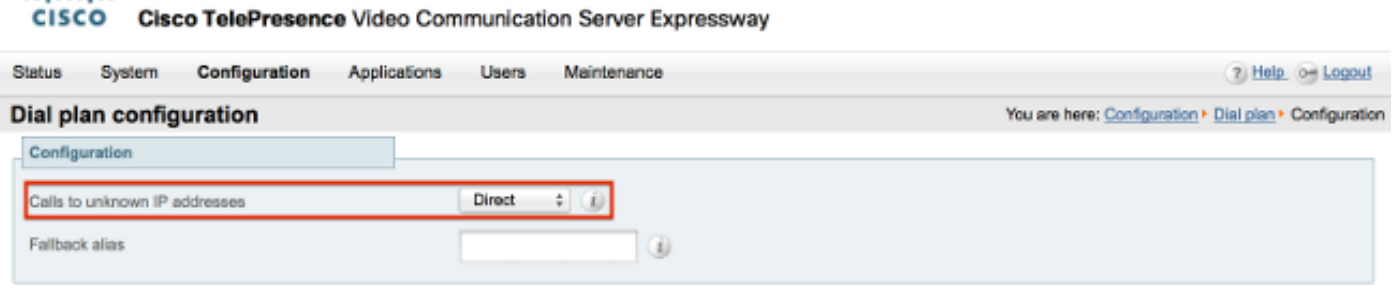

#### Option 1: Suffix zur IP-Adresse hinzufügen

aludu

Fügen Sie auf dem CUCM ein SIP-Routenmuster hinzu, um Anrufe mit dem Suffix als vcs.domain an den VCS Control/Expressway-C-Trunk zu senden.

Wählen Sie Anrufweiterleitung > SIP-Weiterleitungsmuster aus, und klicken Sie auf Neu hinzufügen.

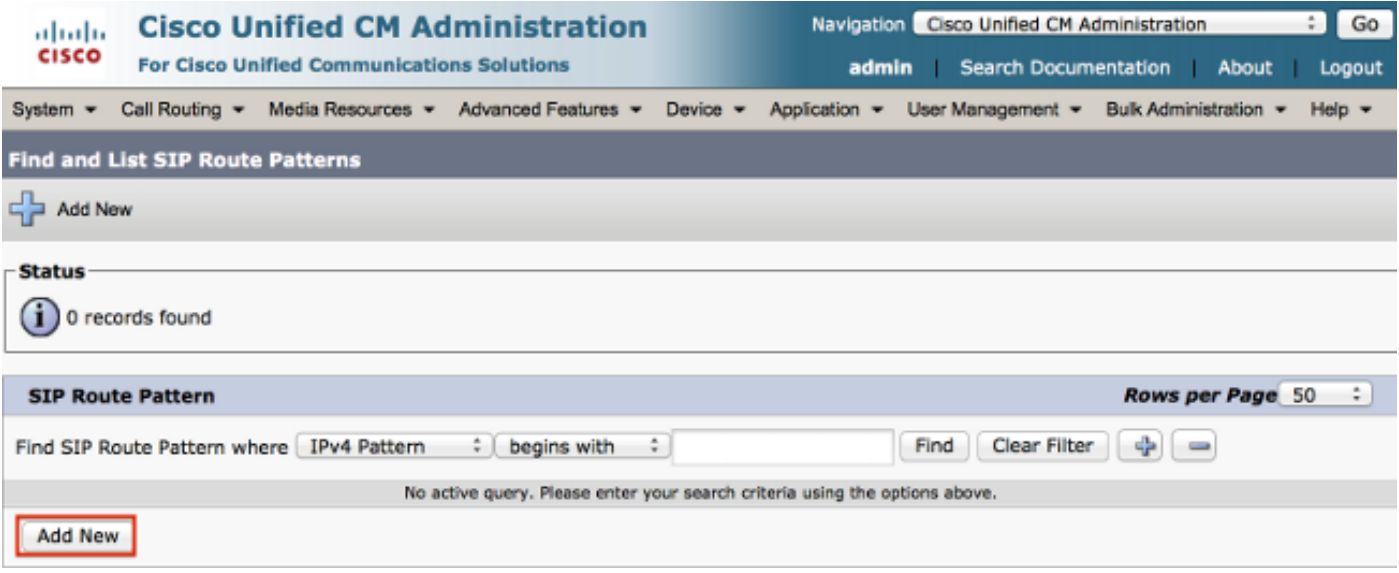

Legen Sie die Einstellungen für das SIP-Routenmuster wie hier gezeigt fest.

IPV4-Muster: vcs.domain

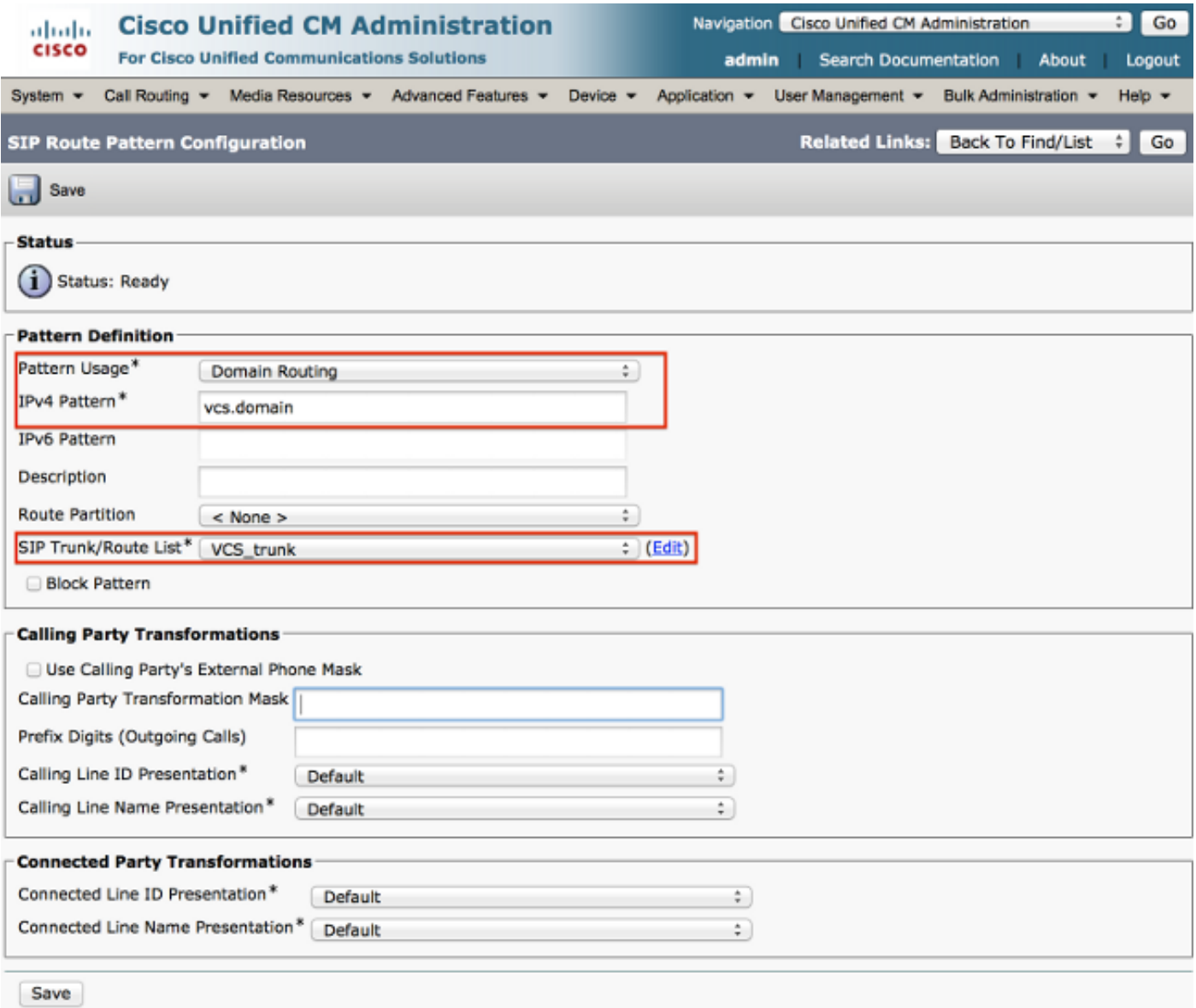

Transformieren Sie auf dem VCS Control / Expressway-C den Bereichsteil eines Alias, wenn eine IP-Adresse gewählt wird.

Wählen Sie Konfiguration > Nummernplan > Umwandlungen aus, und klicken Sie auf Neu.

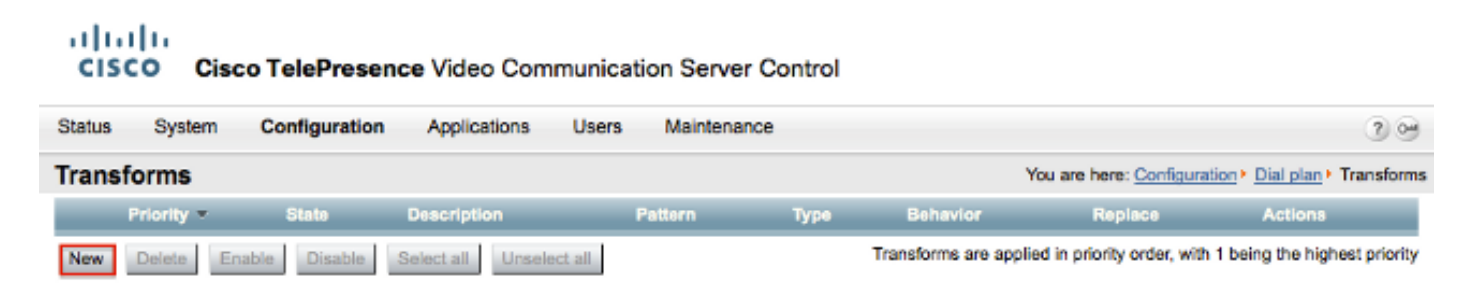

Erstellen Sie die Transformation wie hier gezeigt.

Musterstring: (.\*)\.(.\*)\.(.\*)\.(.\*)@vcs.domain

String ersetzen: \1.\2.\3.\4

ababi **CISCO** Cisco TelePresence Video Communication Server Control

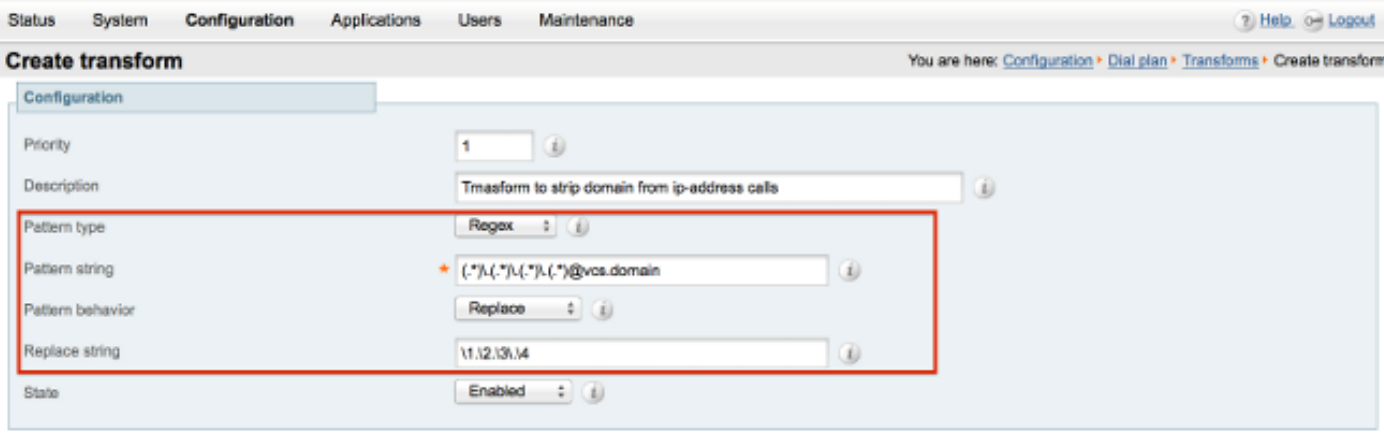

Create transform Cancel

Auf dem VCS Control / Expressway-C benötigen Sie eine Suchregel, die den Anruf an den VCS Expressway / Expressway-E sendet, wenn eine IP-Adresse gewählt wird.

Wählen Sie Konfiguration > Nummernplan > Suchregeln aus, und klicken Sie auf Neu.

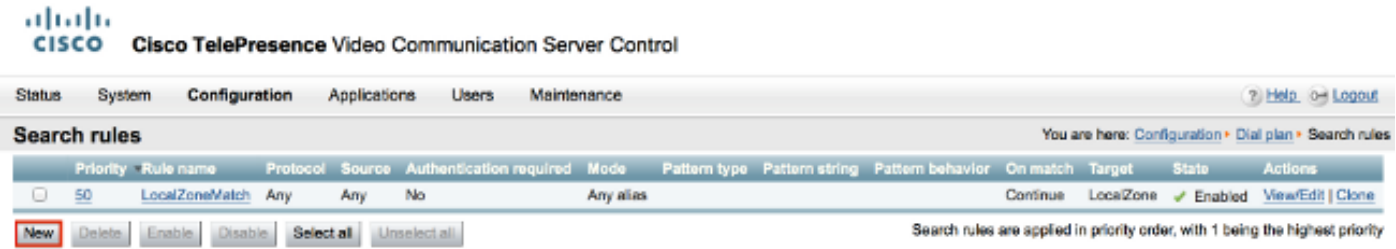

Erstellen Sie diese Suchregel für den VCS Expressway / Expressway-E.

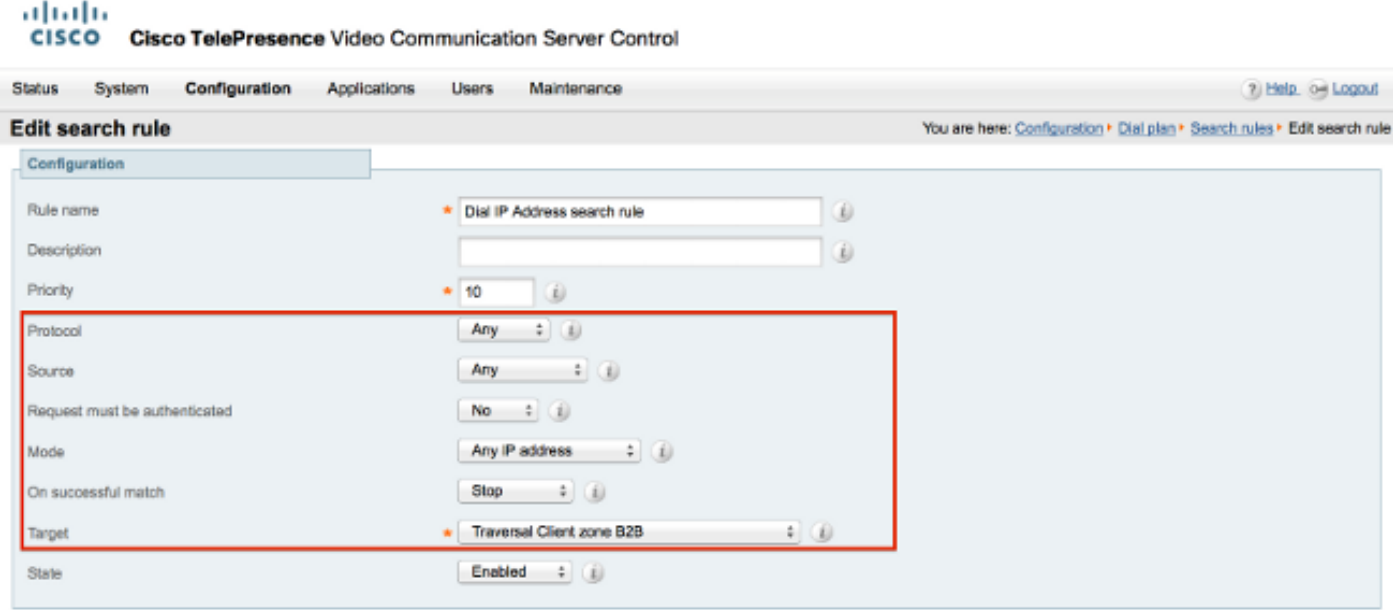

Save Delete Cancel

#### Option 2 - Umwandlung der IP-Adresse in einen String

Fügen Sie auf dem CUCM ein Routenmuster hinzu, um Anrufe mit Muster zu senden !\*!\*!\*! zum

Wählen Sie Anrufweiterleitung > Route/Hunt > Route Pattern aus, und klicken Sie auf Add New (Neu hinzufügen).

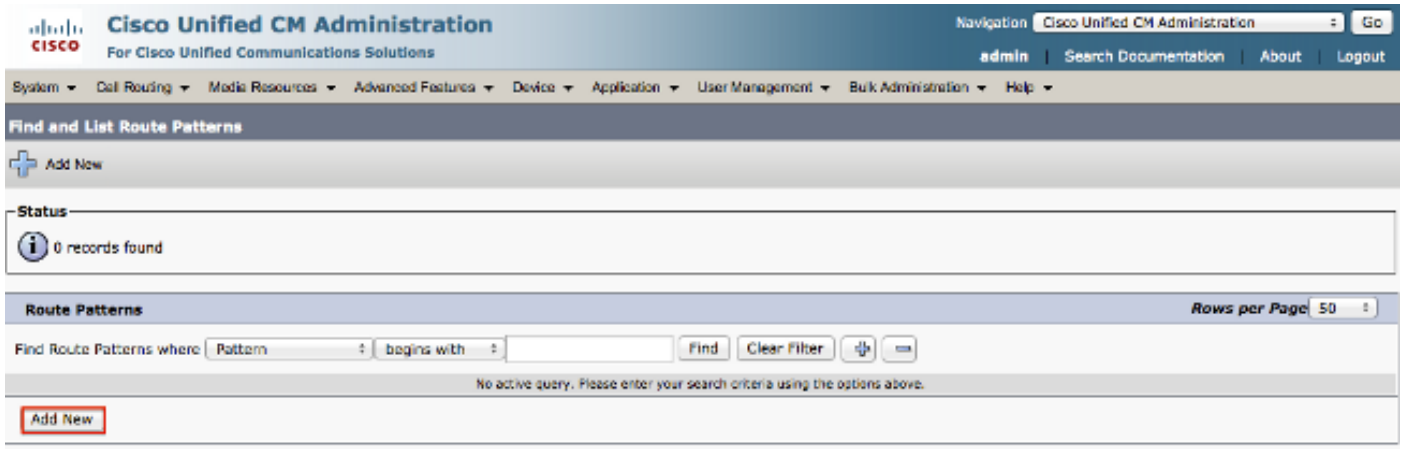

Fügen Sie ein neues Routenmuster hinzu, wie hier gezeigt.

#### Routenmuster: !\*!\*!\*

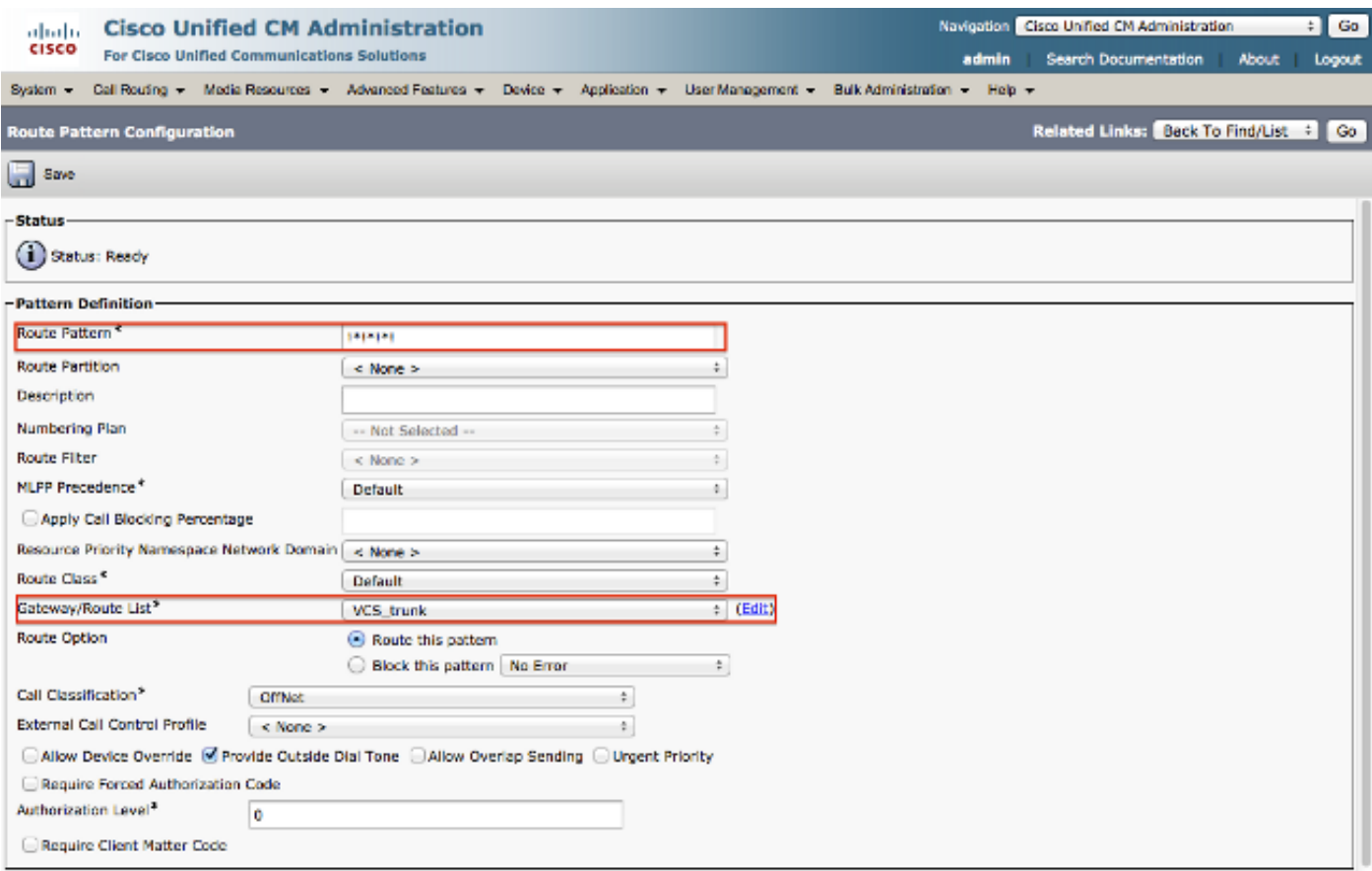

Hinweis: Die !\*!\*!\* kann bei der Verarbeitung anderer Routenmuster zu Verzögerungen führen, daher ist bei der Verwendung dieses Musters Vorsicht geboten. Eine gute Möglichkeit wäre, dieses Routenmuster in eine separate Partition zu legen und nur die Endpunkte zu haben, die IP-Adressen für den Zugriff auf diese Partition verwenden müssen.

Auf dem VCS Control / Expressway-C benötigen Sie eine Transformation, die den Alias mit "\*" in "." ändert. wenn eine IP-Adresse gewählt wird.

#### Wählen Sie Konfiguration > Nummernplan > Umwandlungen aus, und klicken Sie auf Neu.

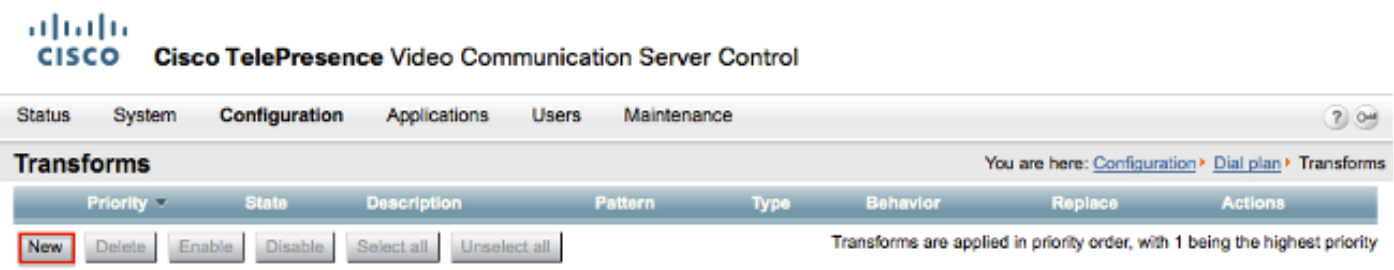

Erstellen Sie die Transformation wie hier gezeigt.

Musterstring: (\d\d?\d?)(\\*)(\d\d?\d?)(\\*)(\d\d?\d?)(\\*)(\d\d?\d?)(\\*)

String ersetzen: \1.\3.\5.\7

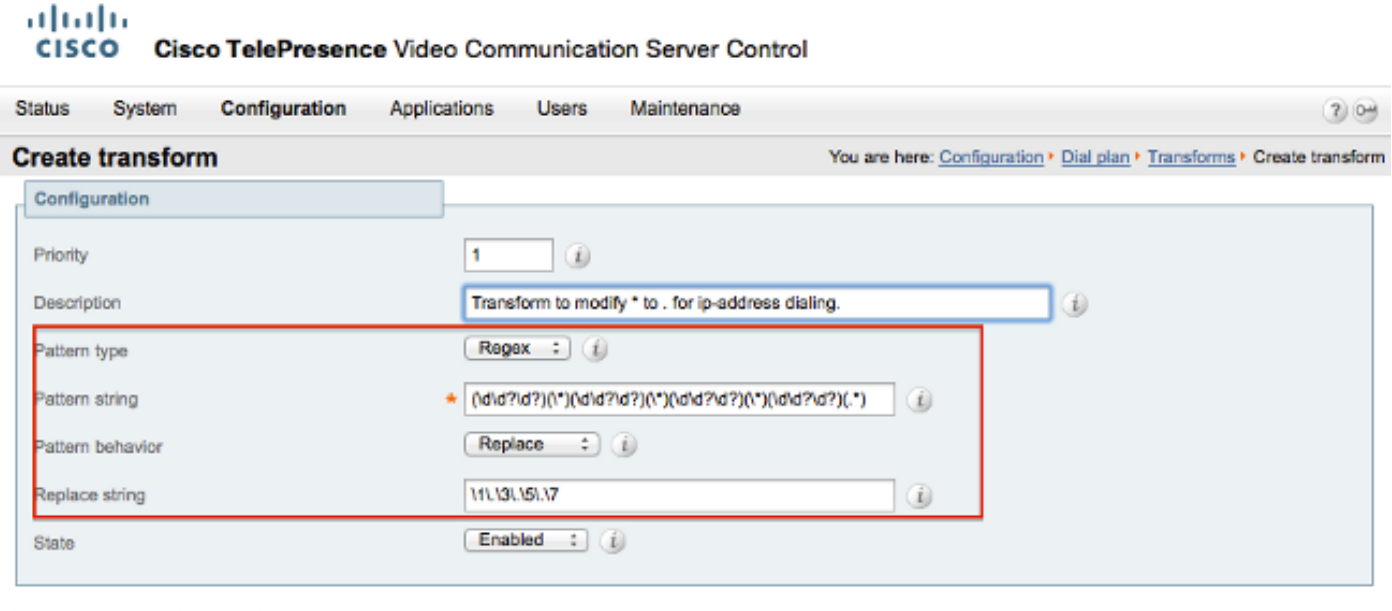

Create transform Cancel

Auf dem VCS Control / Expressway-C benötigen Sie eine Suchregel, die den Anruf an den VCS Expressway / Expressway-E sendet, wenn eine IP-Adresse gewählt wird.

Wählen Sie Konfiguration > Nummernplan > Suchregeln aus, und klicken Sie auf Neu.

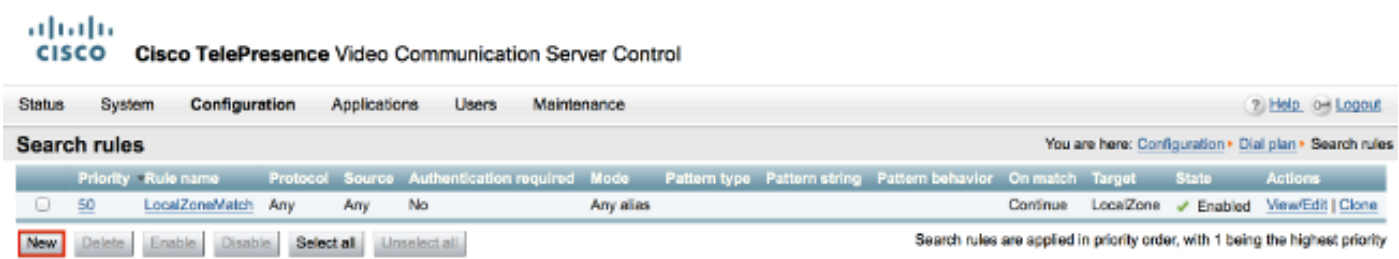

Erstellen Sie diese Suchregel für den VCS Expressway / Expressway-E.

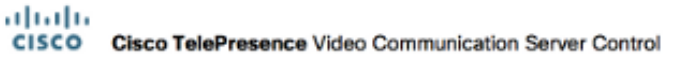

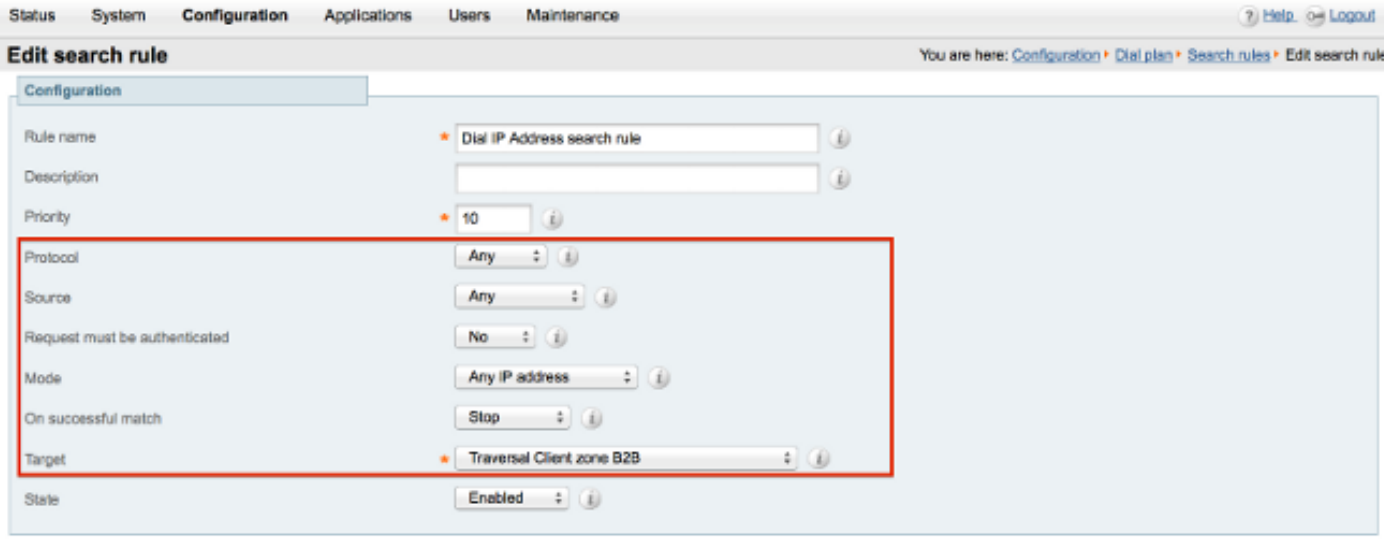

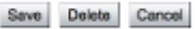

Hinweis: Wenn der SIP-UDP-Modus aktiviert ist, initiiert der VCS Expressway/Expressway-E zuerst den SIP-Anruf als nativen Anruf. Falls das Zielgerät nicht auf die SIP-Einladung reagiert, führt der VCS Expressway/Expressway-E den SIP-UDP-Anruf bis zum Timeout für die Standardanrufverhandlung (ca. 32 Sekunden) weiter aus. Anschließend wird ein H.323- Interworking-Anruf als designiertes Verhalten zurückgesetzt.

# Überprüfen

In diesem Abschnitt überprüfen Sie, ob Ihre Konfiguration ordnungsgemäß funktioniert.

Wenn die vorherigen Schritte abgeschlossen sind, wählen Sie die IP-Adresse als Zeichenfolge oder die IP-Adresse mit der angehängten Domäne (abhängig von der von Ihnen ausgewählten Konfigurationsoption), und prüfen Sie, ob der Anruf an die Gegenstelle funktioniert.

## Fehlerbehebung

Dieser Abschnitt enthält Informationen zur Fehlerbehebung in Ihrer Konfiguration.

Sammeln Sie detaillierte System Diagnostic Interface / Signal Distribution Layer (SDI / SDL)- Protokolle aus den CUCM- und "debug level"-Diagnoseprotokollen aus den VCS-Control / Expressway-C und VCS-Expressway / Expressway-E. Senden Sie diese Protokolle zur Analyse an das Cisco Technical Assistance Center (TAC), wenn der Anruf nach Abschluss der vorherigen Konfigurationsschritte nicht funktioniert.